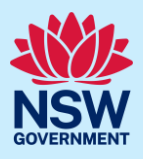

# Provide missing submission information

If the proponent submits an incomplete submission for the State Design Review Panel (SDRP) meeting, the SDRP design advisor can request the missing information via the NSW Planning Portal (the Portal).

The primary and any additional contact/s will receive an email notification containing details of the incomplete information and when it is due.

This guide provides steps on how the primary contact can provide the missing submission information via the Portal.

A red asterisk (**\***) indicates a mandatory field or document.

#### Locating the submission requirements case

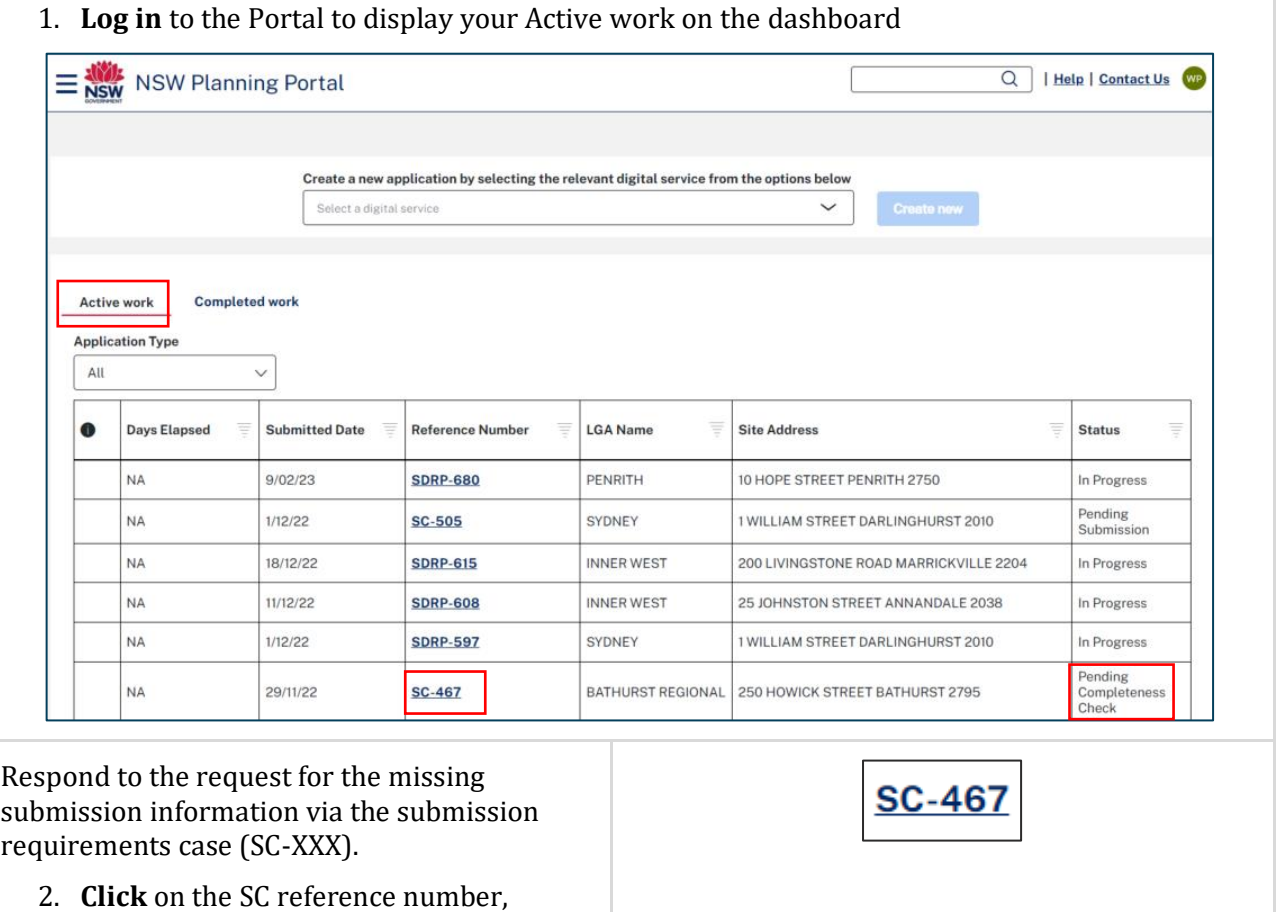

**Note**: The status is 'Pending Completeness Check'.

included in the email notification, to open the submission requirements case.

© State of New South Wales through Department of Planning and Environment 2023. Information contained in this publication is based on knowledge and understanding at the time of writing, February 2023, and is subject to change. For more information, please **visit dpie.nsw.gov.au/copyright SF23/15060**

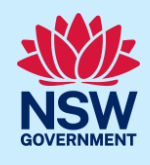

If you cannot easily find the submission requirements case, you can search for using the global search field at the top screen. **Enter** the SC-XXX reference number and **press** [Enter] on your keyboard to and open the submission requirements

You can also enter the SDRP-XXX refer number in the global search field. **Clic** magnifying glass and from the drop-do select the applicable SC-XXX reference number.

Case

Complying Development Certificate

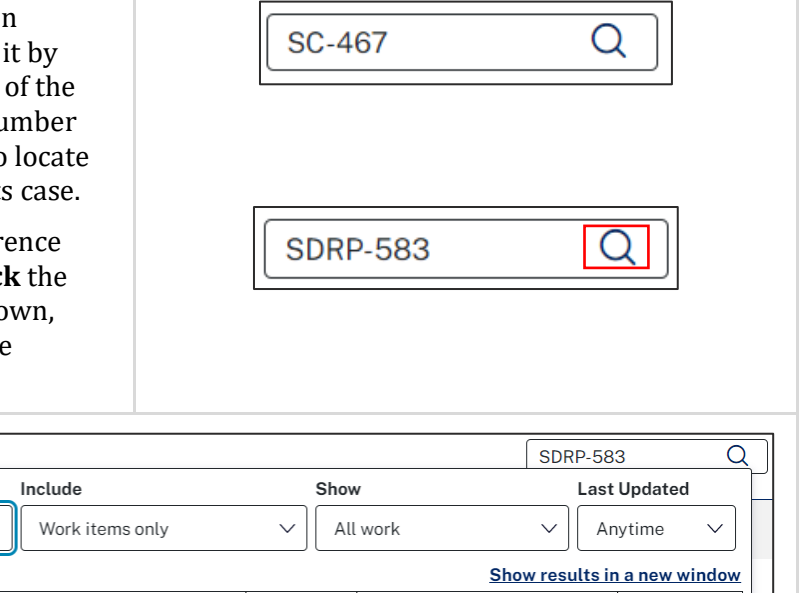

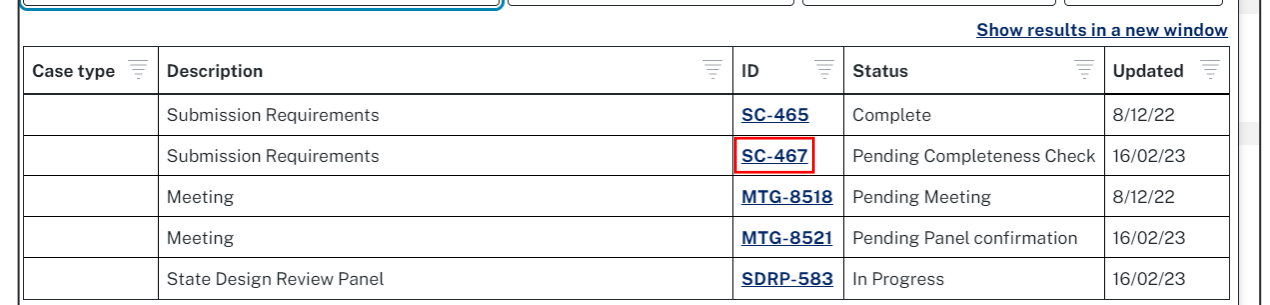

**Note**: In this example, it is the proponent's second meeting with the SDRP.

### Additional Project Information

The submission requirements case opens and the Additional Project Information screen displays.

**Note**: The fields on this screen and those to follow have been pre-populated with the proponent's document submission information. All fields can be edited as needed.

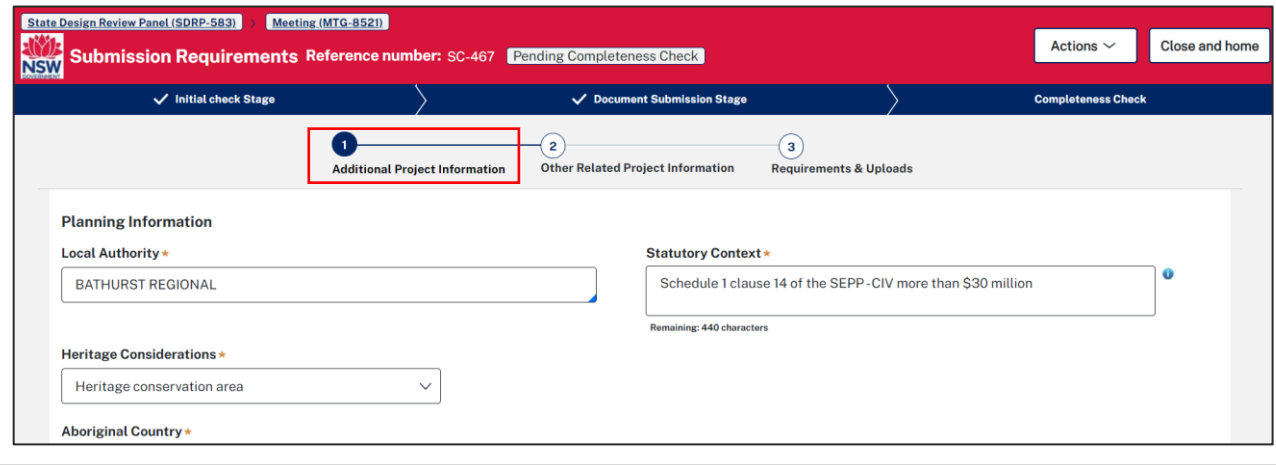

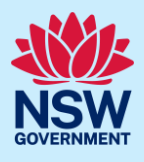

**Tip**: If the 'Additional Project Information' Actions \ screen has not opened, **click** the Actions dropdown (top right-hand corner of the submission Refresh requirements case screen) and **select** Additional **Additional Project Information** Project Information. The Actions menu shows actions unique to the submission requirements case. 3. **Update** the details on the Additional  $\mathbf{1}$ Project Information screen as required. **Additional Project Information** 4. **Click** Continue to proceed to the next step. **Continue** 

#### Updating contact details and meeting attendees

If you need to update the client contact details and/or meeting attendees, you can do so via the Actions menu.

To update the contact details and/or meeting attendees:

- a. **Click** on the Actions drop-down in the submission requirements case.
- b. **Select** Update Contact Details to go to the Update Contact Details screen.
- c. **Update** as required and **click** Continue.

**Note**: Whenever you update the contact information and/or meeting attendees, the SDRP team is notified, and an updated Contact Information form is generated. The updated Contact Information form is saved in the Documents tab.

Actions  $\sim$ 

Refresh

Assign work

**Update Contact Details** 

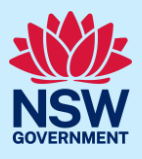

### Other Related Project Information

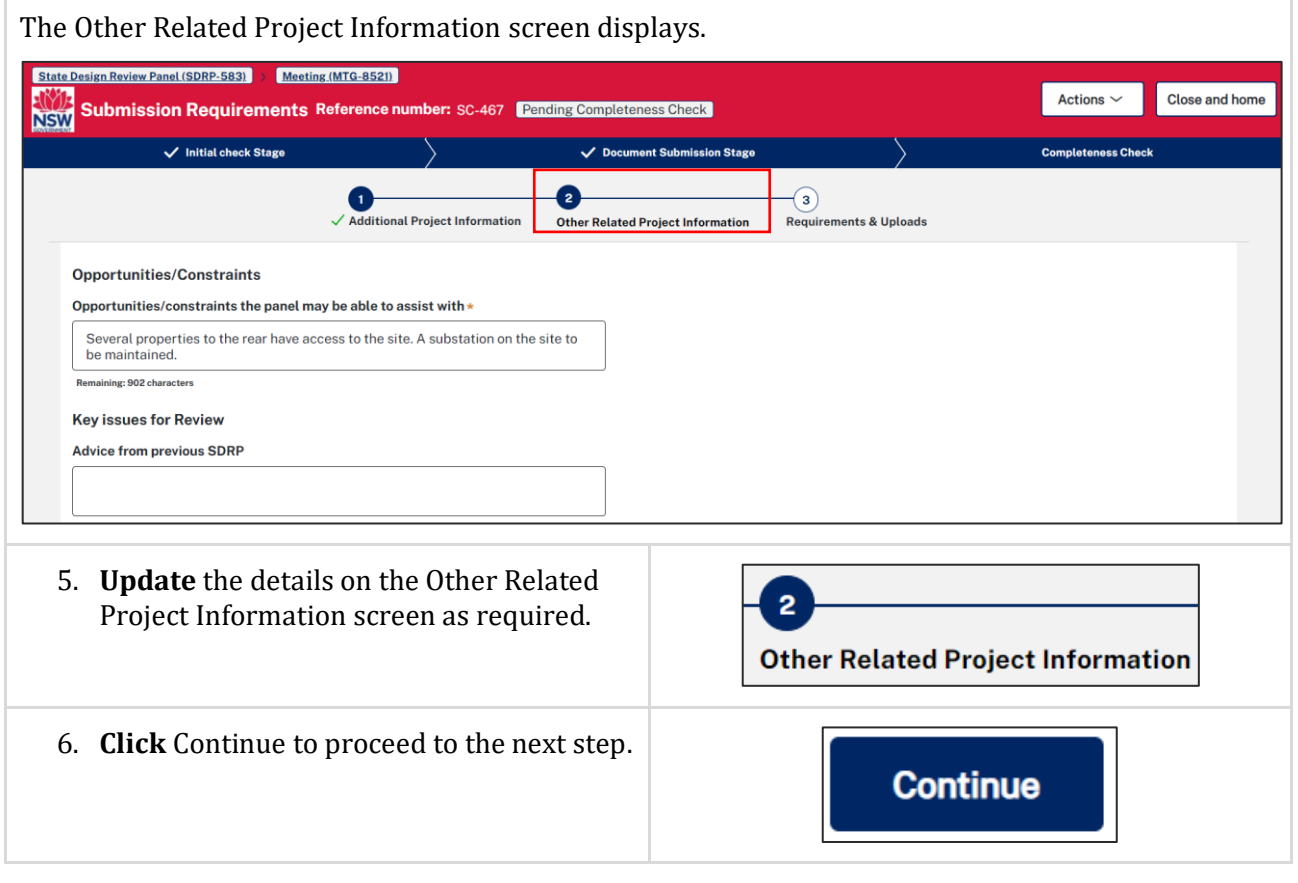

### Requirements & Uploads

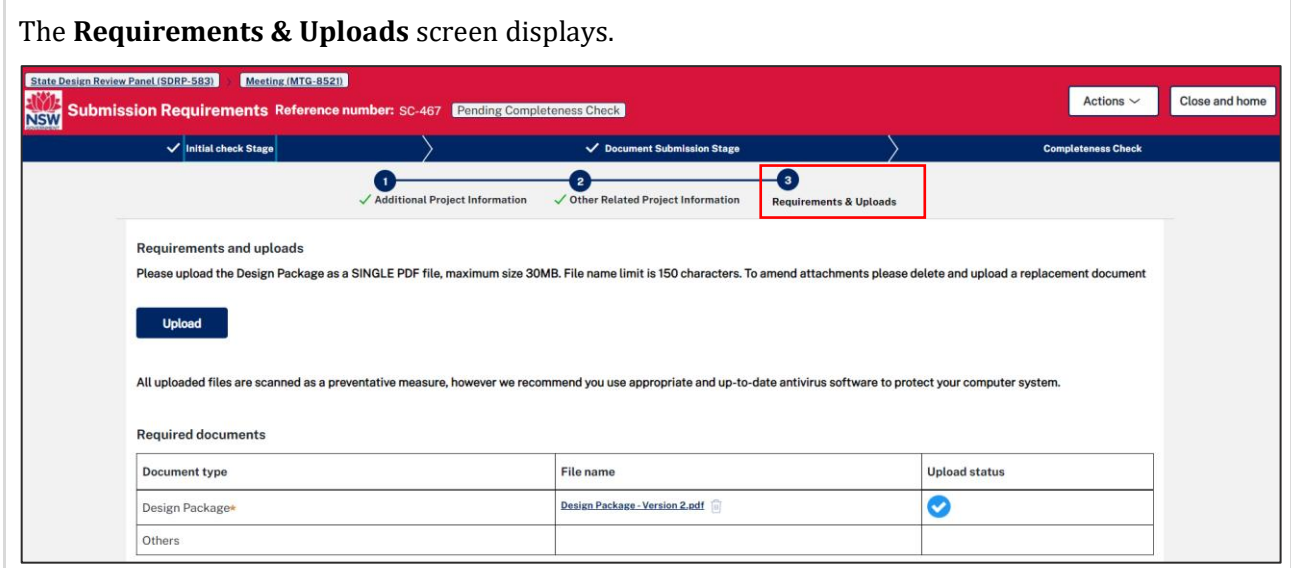

## State Design Review Panel (SDRP) Primary Contact

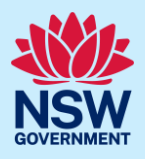

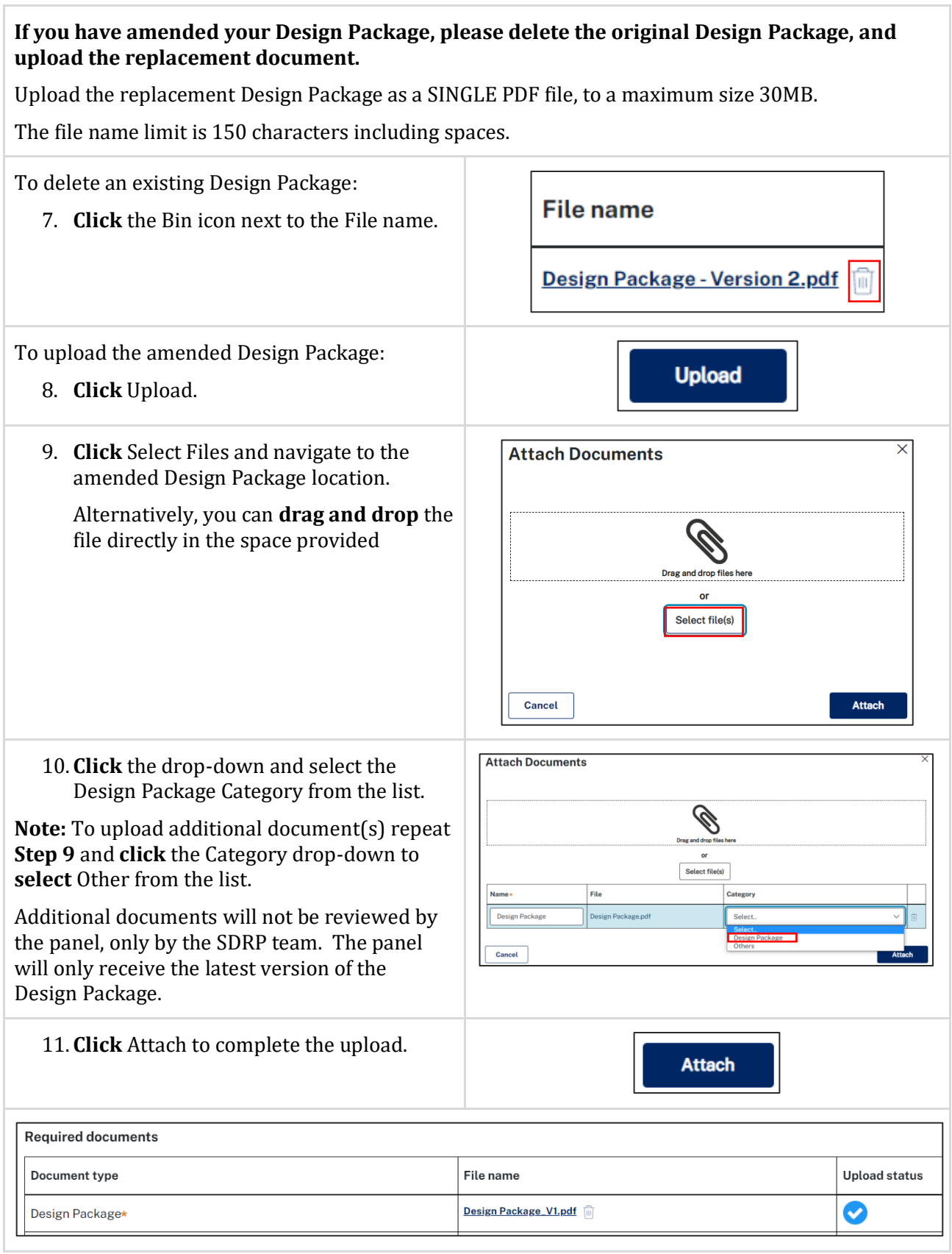

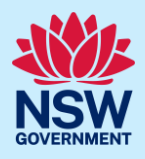

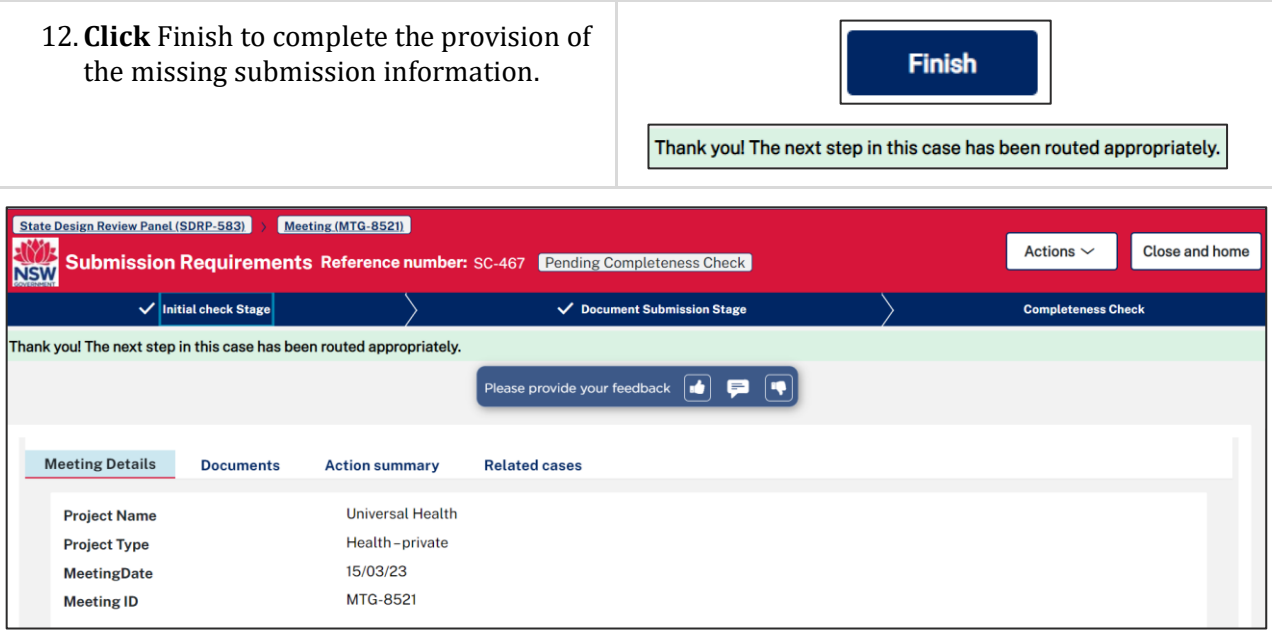

When you click Finish:

- The system sends an email notification to the SDRP Design Advisor informing them that the proponent has completed the project information and uploaded the Design Package. The email notification is located in the Action summary tab under Case narrative.
- The Documents tab includes a link to the amended Design Package and the original Design Package.
- The Action summary records the date, time and who provided the proponent's missing submission information.

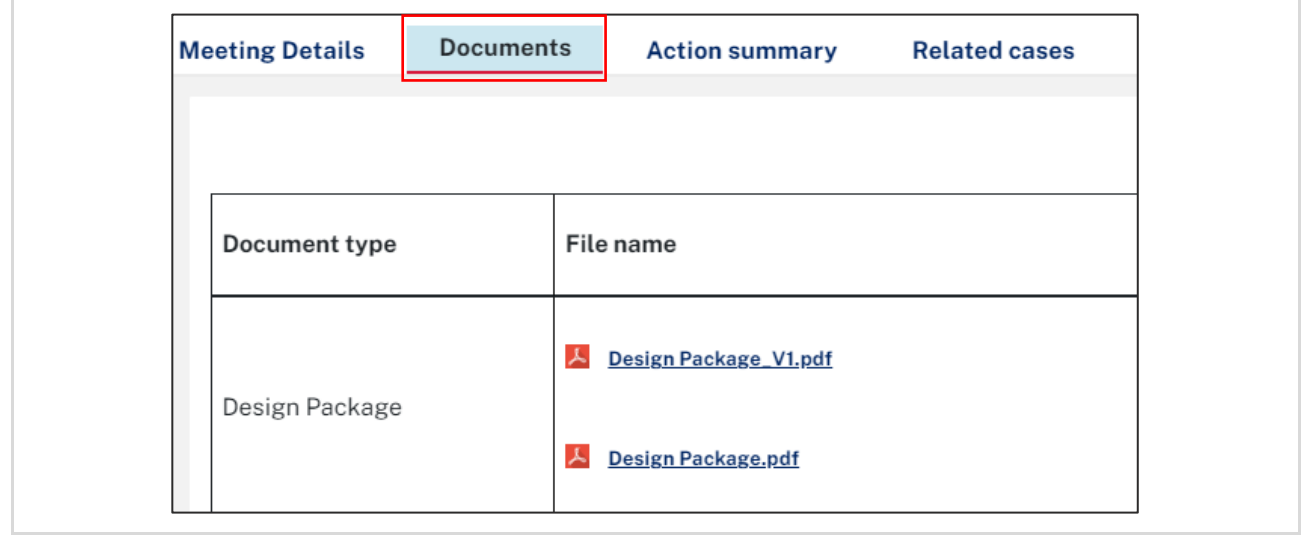

State Design Review Panel (SDRP) Primary Contact

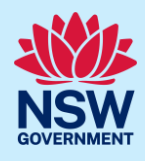

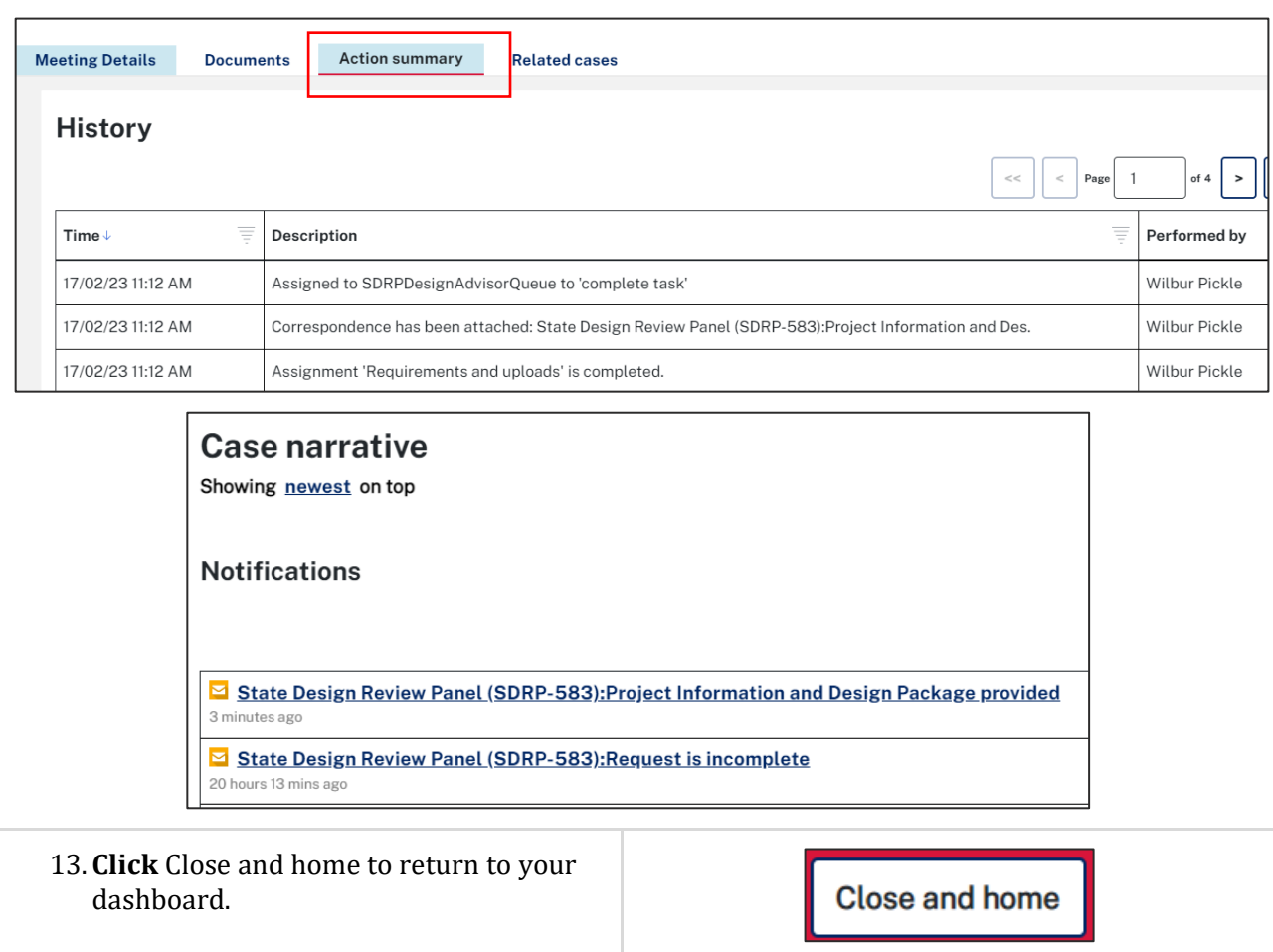

#### What happens next?

- The SDRP Design Advisor will confirm whether the proponents updated document submission is complete.
- Following confirmation that the proponent's submission is complete:
	- o The submission requirements case closes. The status is 'Completed'
	- o The system generates three documents containing the proponent's information:
		- **EXP Application Summary**
		- **SDRP Project Information**
		- SDRP Contact Information
	- o The system-generated documents are saved in the Documents tab.

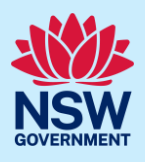

- After the submission requirements case has been closed, the primary/additional contact/s can update the client contact details and/or meeting attendees. You can make these updates up until the day **before** the panel meeting via the submission requirements case.
- The system notifies the SDRP team whenever the primary/additional contact updates the contact information/meeting attendees and generates an updated Contact Information document.
- You can find a link to an updated version of the Contact Information document in the Documents tab.
- For steps on how to update the client contact details and meeting attendees via the Portal, please refer to the reference guide, *Primary and Additional Contacts - Updating Contact Details and Meeting Attendees*.
- All meeting attendees will receive a meeting agenda before the meeting. The meeting agenda is saved in the Documents tab.
- Lastly, the primary/additional contact must upload the Final Design Presentation at least one day before the meeting. For steps on how to upload the Final Design Presentation, please refer to the reference guide *Primary and Additional Contacts – Uploading the Final Design Presentation*.
- Following the SDRP meeting, all meeting attendees will receive an email notification with the Advice letter attached. The Advice letter is saved in the Documents tab.

End of Steps.

#### If you need more information

- Click the Help link at the top of the screen to access the NSW Planning Portal help pages and articles.
- Review the Frequently Asked Questions [https://www.planningportal.nsw.gov.au/help/frequently-asked-questions;](https://www.planningportal.nsw.gov.au/help/frequently-asked-questions)
- View more quick reference guides, and support resources on our support page at [https://www.planningportal.nsw.gov.au/support/how-guides;](https://www.planningportal.nsw.gov.au/support/how-guides) and/or
- Contact ServiceNSW on 1300 305 695 or email [info@service.nsw.gov.au.](mailto:info@service.nsw.gov.au)